# 地球環境基金助成金申請システム 交付申請書提出マニュアル

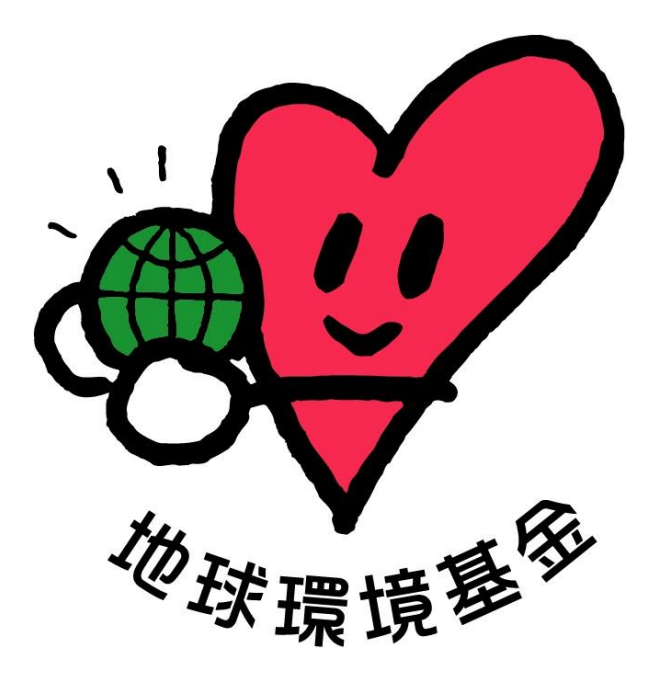

# 令和 6 年 5 月 1 日

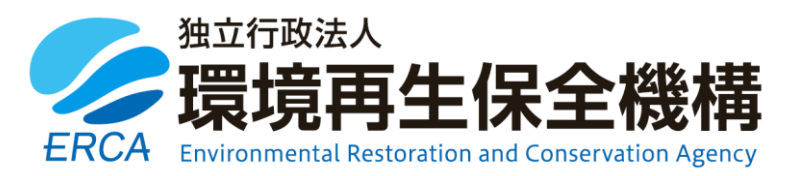

#### (更新履歴)

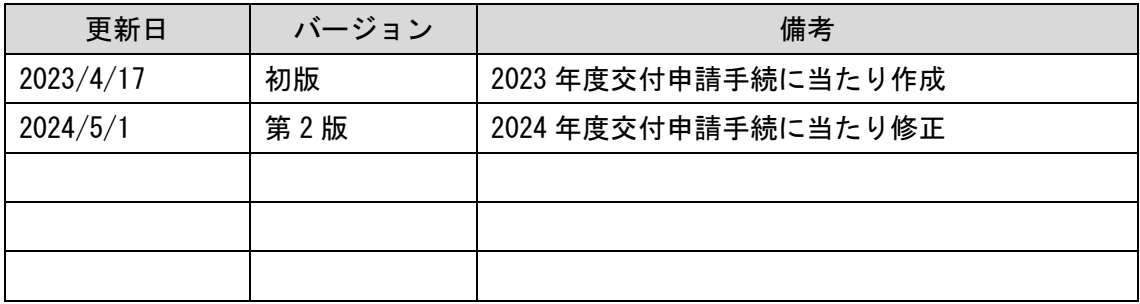

(はじめに)

地球環境基金では、2023 年度助成金の手続から「地球環境基金助成金申請システム」 によりオンラインの申請等を受け付けています。

このマニュアルは、4~5 月に助成金内定団体の皆様に行っていただく「交付申請書の 提出」、「振込先銀行口座情報の登録」、「概算払い申請」についてご案内するものです。

要望書の手続と同様、システム化に伴い、入力項目数の上限設定や書式レイアウトなど、 一部に追加的な制約も生じまして大変恐縮ですが、ご理解・ご協力のほど何卒よろしくお 願い申し上げます。

#### 地球環境基金事務局

(お問い合わせ先)

【システムに関するお問い合わせ】

ワイピービズインプルーブ株式会社(ヨシダ印刷株式会社) 受付時間:平日の午前9時から午後5時まで(12時から13時までを除く) E-mail: ifge\_erca@yoshida-p.co.jp

【申請内容に関するお問い合わせ】

独立行政法人環境再生保全機構 地球環境基金部地球環境基金課

受付時間:平日の午前 9 時 30 分から午後 6 時まで

E-mail:[kikin\\_youbou@erca.go.jp](mailto:kikin_youbou@erca.go.jp)

# 目次

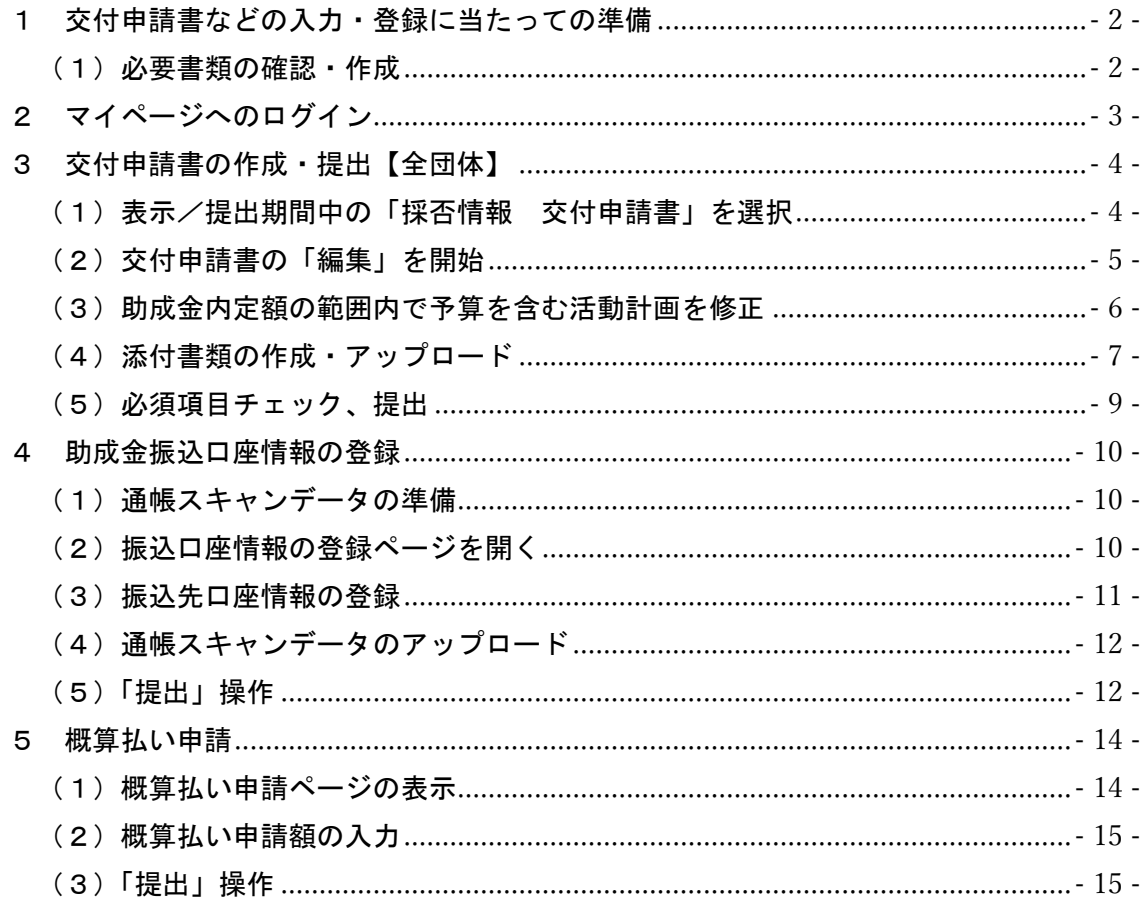

- <span id="page-3-0"></span>1 交付申請書などの入力・登録に当たっての準備
- <span id="page-3-1"></span>(1)必要書類の確認・作成
	- 以下の「必要書類一覧」において該当する書類をあらかじめご準備いただいた上で、 システムに入力・登録いただくとスムーズです。
	- 期間が短く恐縮ではございますが、指定期日【2024 年度助成金の場合:2024 年 5 月 13 日(月)】までに、システム上で以下の書類提出を完了してください。

■ 必要書類一覧

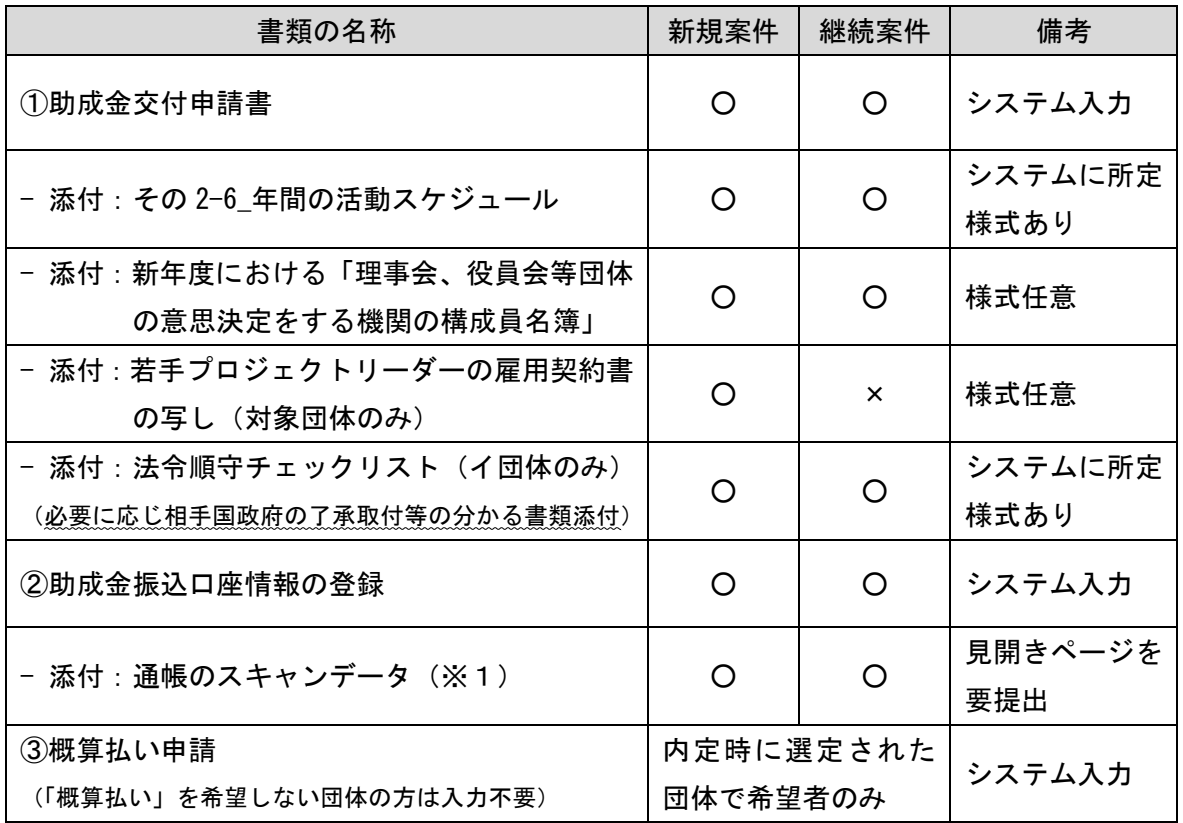

※1:通帳のスキャンデータについては、表紙裏面(あるいは見開き1~数ページ以内)の

・お名前(※必ずカナ表記がわかるものをお願いします)

# ・支店名、店番

#### ・口座番号

が分かるページのご提出をお願いいたします。【本マニュアル 10 ページ参照】 また、ゆうちょ銀行の場合は「他金融機関からの振込用の店名・預金種目・口座番号」 が分かるページについてもあわせてスキャンをお願いします。

<span id="page-4-0"></span>2 マイページへのログイン

地球環境基金助成金申請システム <https://jfge.erca.go.jp/>をパソコンのブラウザ で開いてください。

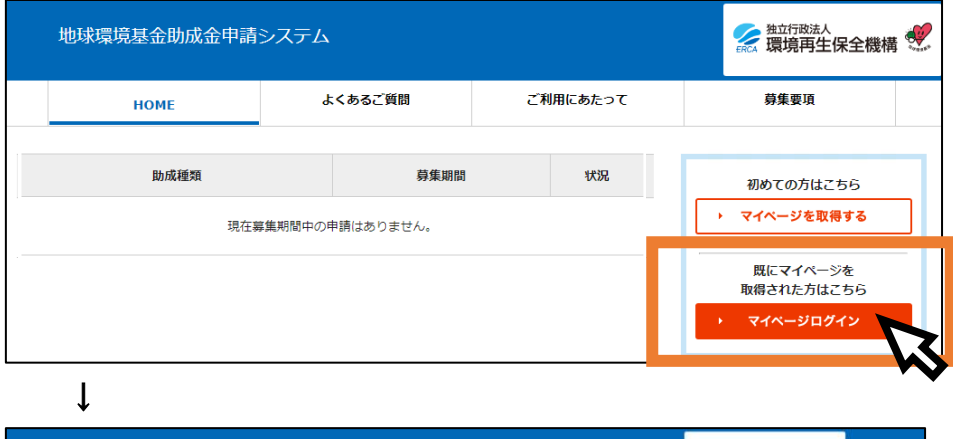

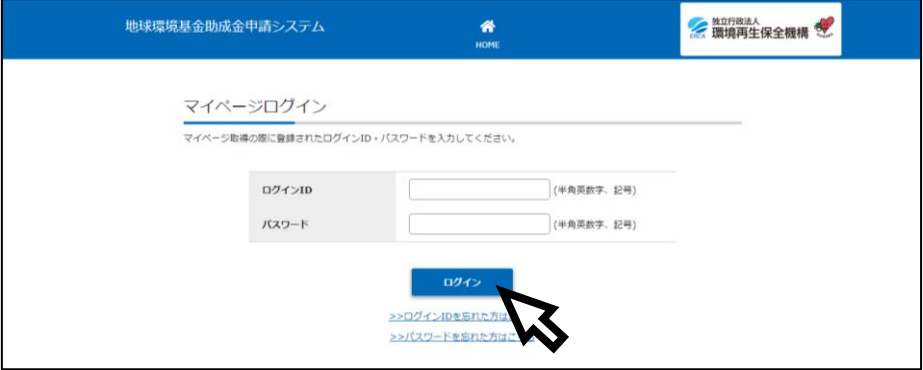

マイページ取得(要望書提出)の際に設定いただいたログイン ID・パスワードを入力 し、「ログイン」ボタンを押してください。

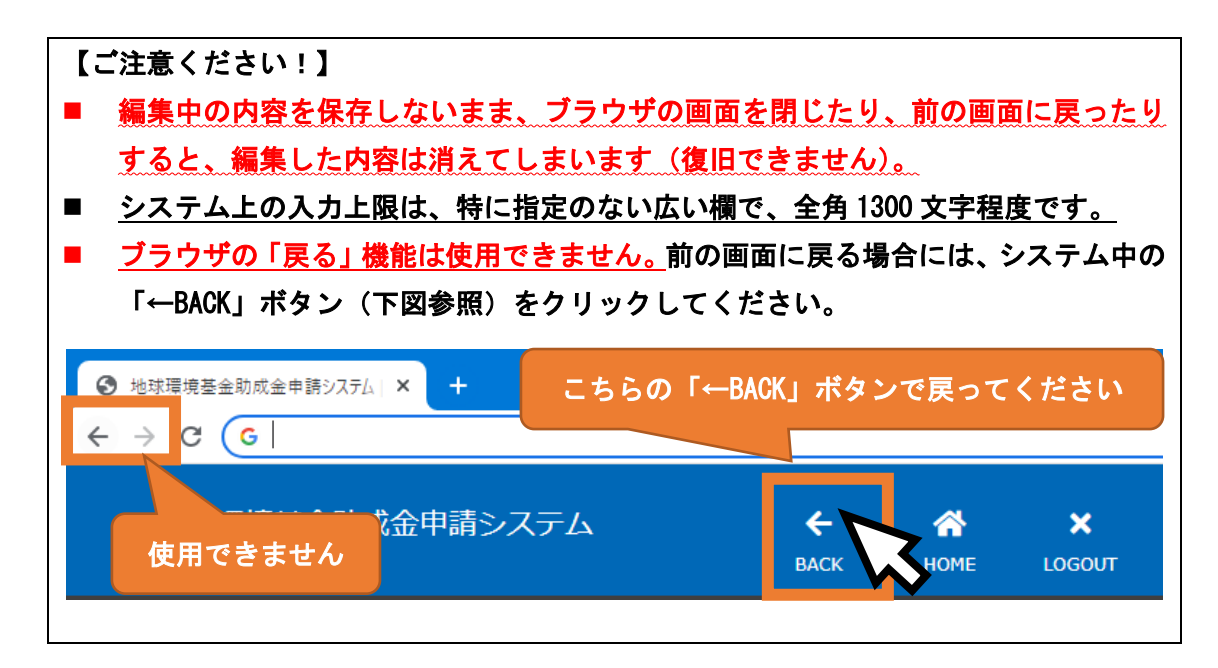

<span id="page-5-0"></span>3 交付申請書の作成・提出【全団体】

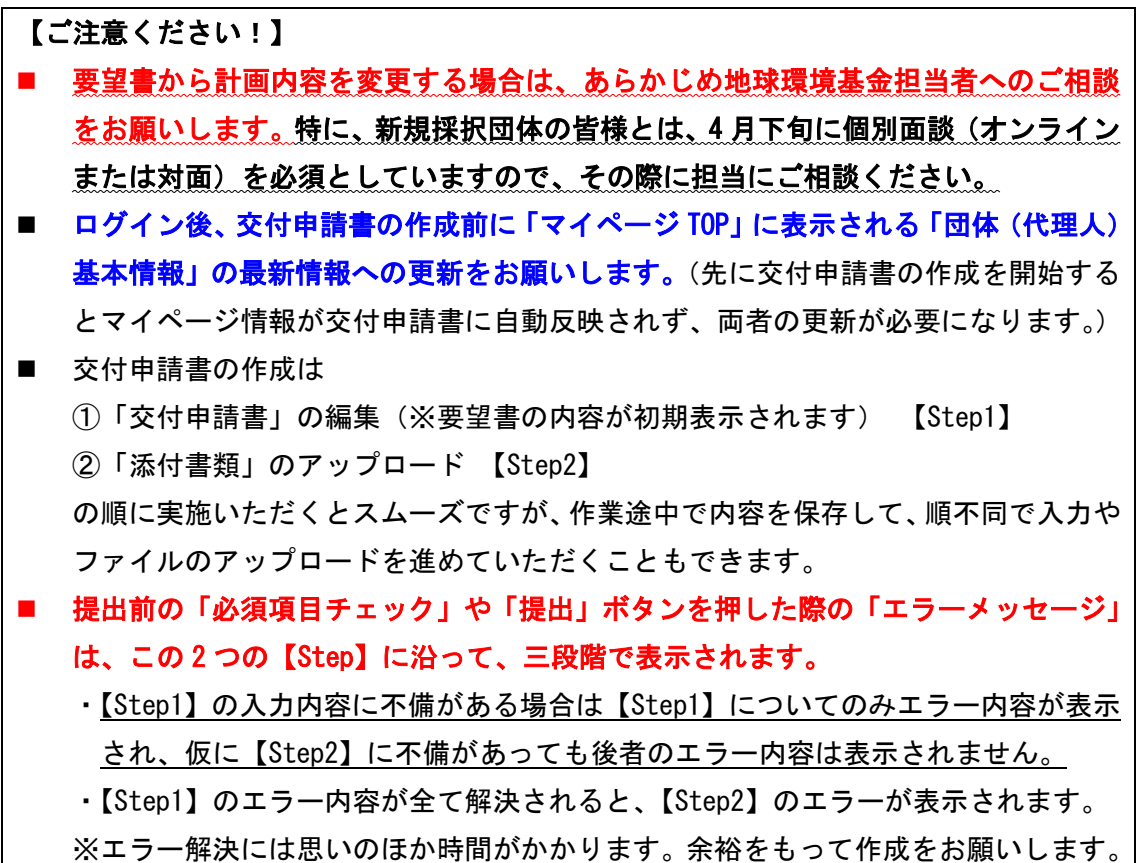

<span id="page-5-1"></span>(1)表示/提出期間中の「採否情報 交付申請書」を選択

マイページ TOP の画面を下にスクロールし(画面を下に送り)、「採否情報 交付申請 書」の「詳細」ボタンをクリックしてください。

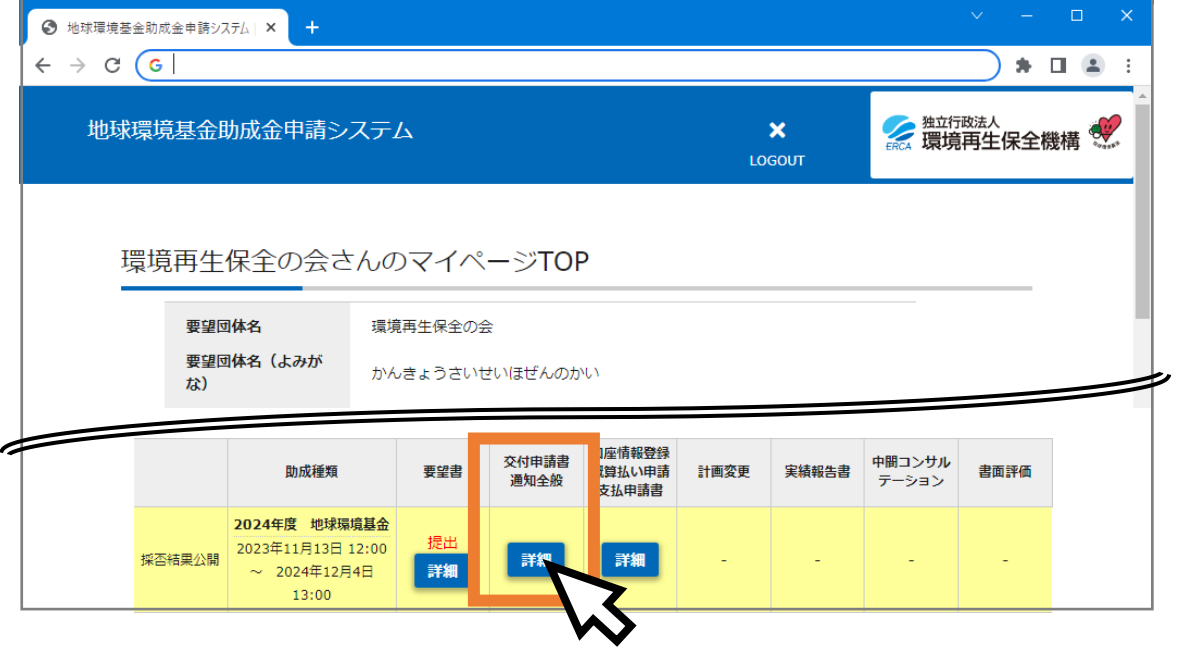

## <span id="page-6-0"></span>(2)交付申請書の「編集」を開始

助成金内定情報のすぐ下に表示されている「交付申請書 必須 」の「編集」ボタンを クリックしてください。

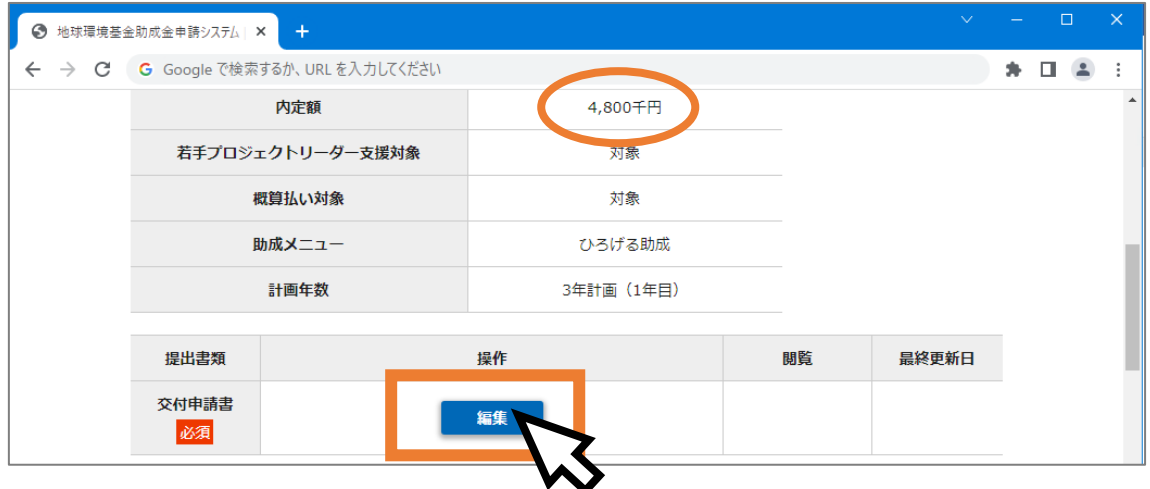

↓ ※「要望書」で入力した内容が初期表示されます。

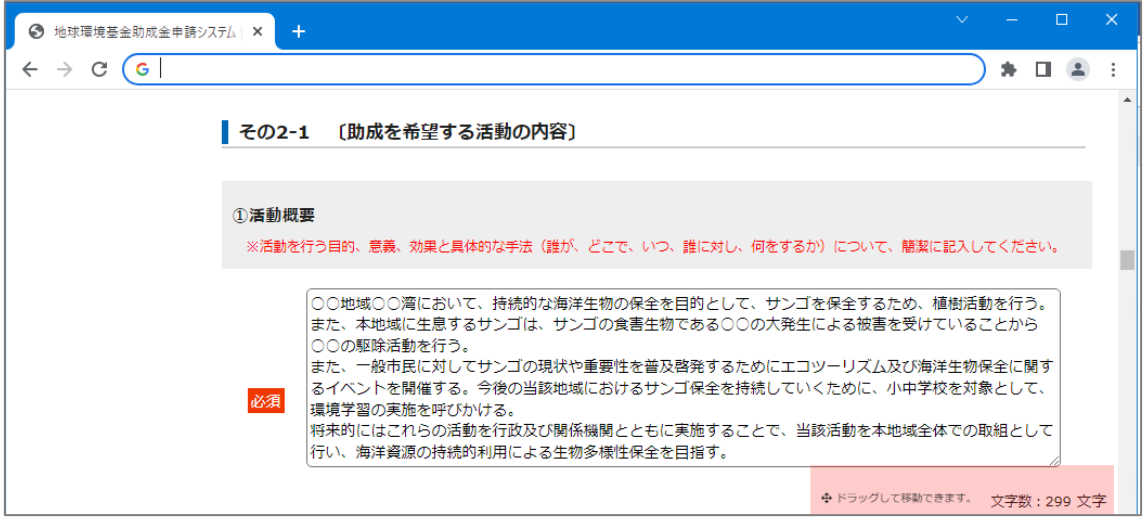

(注)要望書からの追加項目として「その5」に

団体名・活動名 の「英訳」を入力いただく項目があります。

(ウェブサイト英語版などで使用します。)

※継続団体は昨年度の入力内容が自動表示されます(再編集可)。

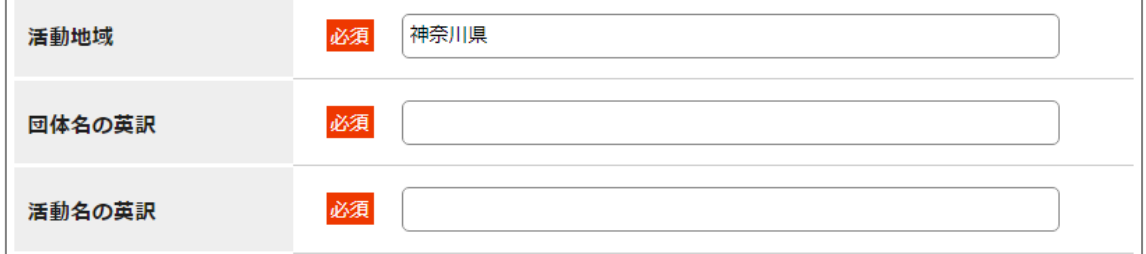

<span id="page-7-0"></span>(3)助成金内定額の範囲内で予算を含む活動計画を修正

以下の点(2024 年度内定団体向け説明資料から抜粋)も考慮の上、助成金内定額の 範囲内で活動計画の修正をお願いします。

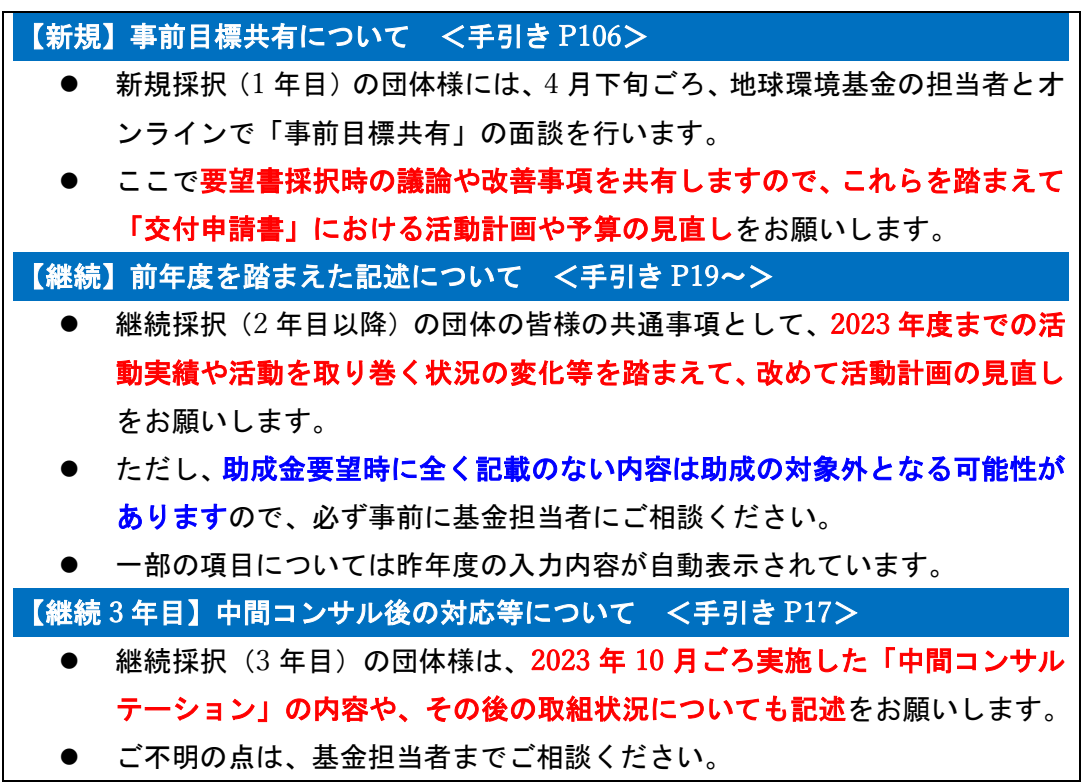

## ■活動予算の見直し(例) ※助成金内定額 4800 千円の場合(若手 PL 採択あり)

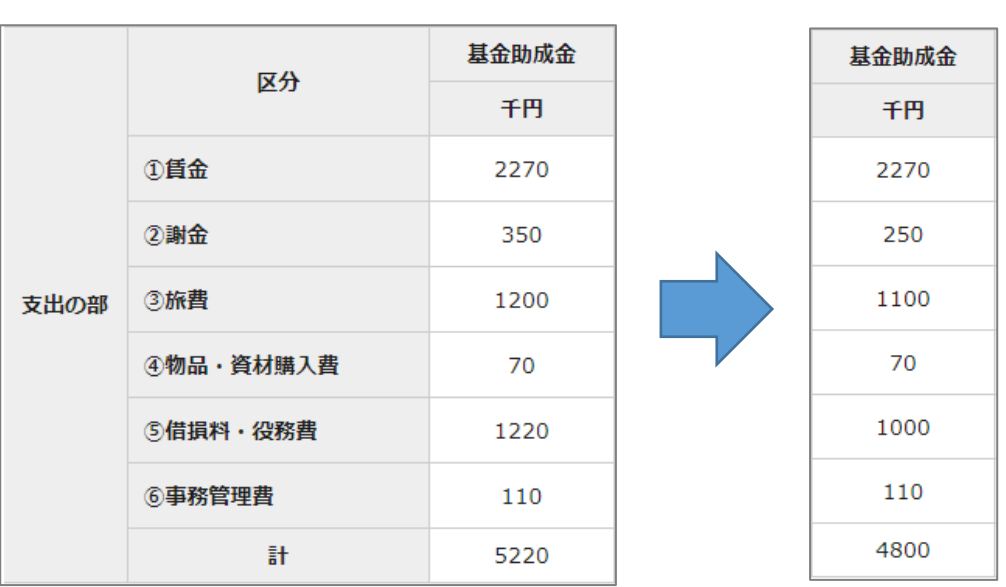

<span id="page-7-1"></span><要望書提出時> <交付申請見直し後>

※「その3-2」の予算明細を編集すると、「その3-1」の予算総額にも反映されます。

#### (4) 添付書類の作成・アップロード

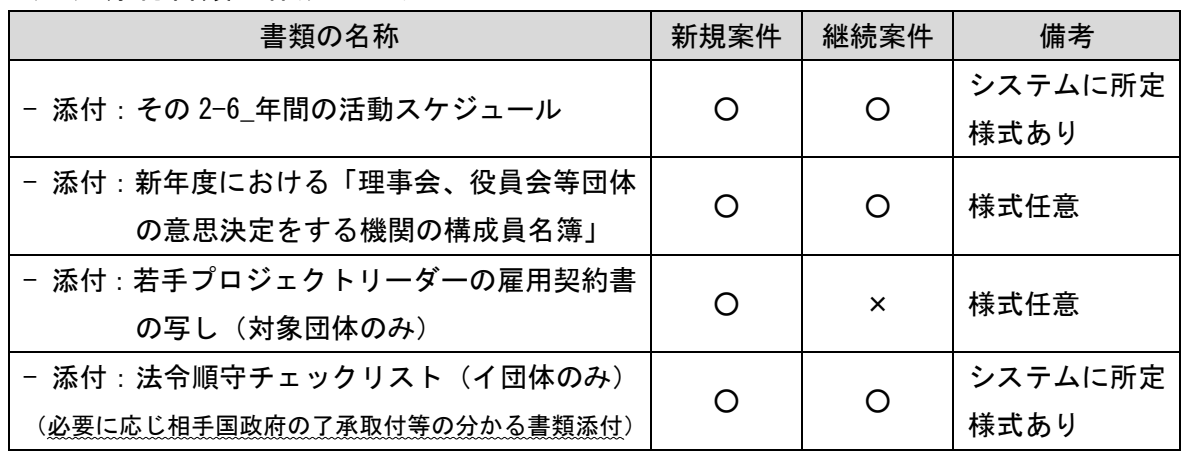

- 「その 2-6\_年間の活動スケジュール」と「役員名簿」は全ての団体様にご提出を お願いしています。
- 「若手プロジェクトリーダーの雇用契約書の写し」については、若手 PL 育成プロ グラム【1 年目】の団体様が対象です。
- 区分「イ」で採択された団体様は、「法令順守チェックリスト」のご提出をお願い します。

#### ■所定様式のダウンロードについて

「その 2-6\_年間の活動スケジュール」などの様式は、システムからダウンロードする ことができます。

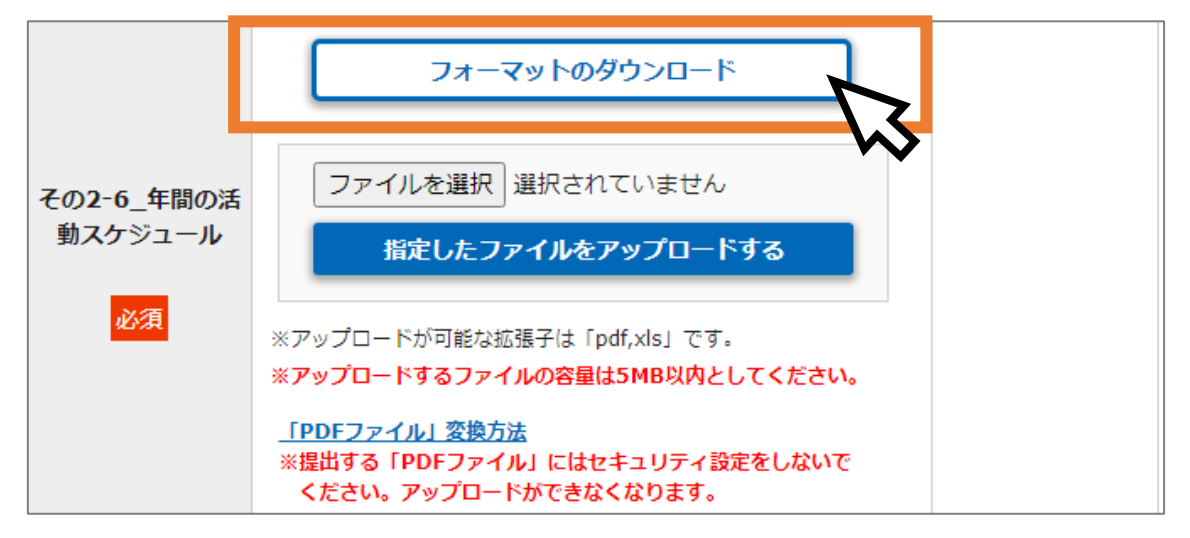

# ■ファイルのアップロードについて

- ・「ファイルを選択」で、アップロードしたいファイルを選択した後、必ず「指定した ファイルをアップロードする」をクリックしてください。
- ・「閲覧」の欄にファイル名が表示されていない状態ではアップロードできていません ので、ご注意ください。

#### <ファイルアップロード未完了>

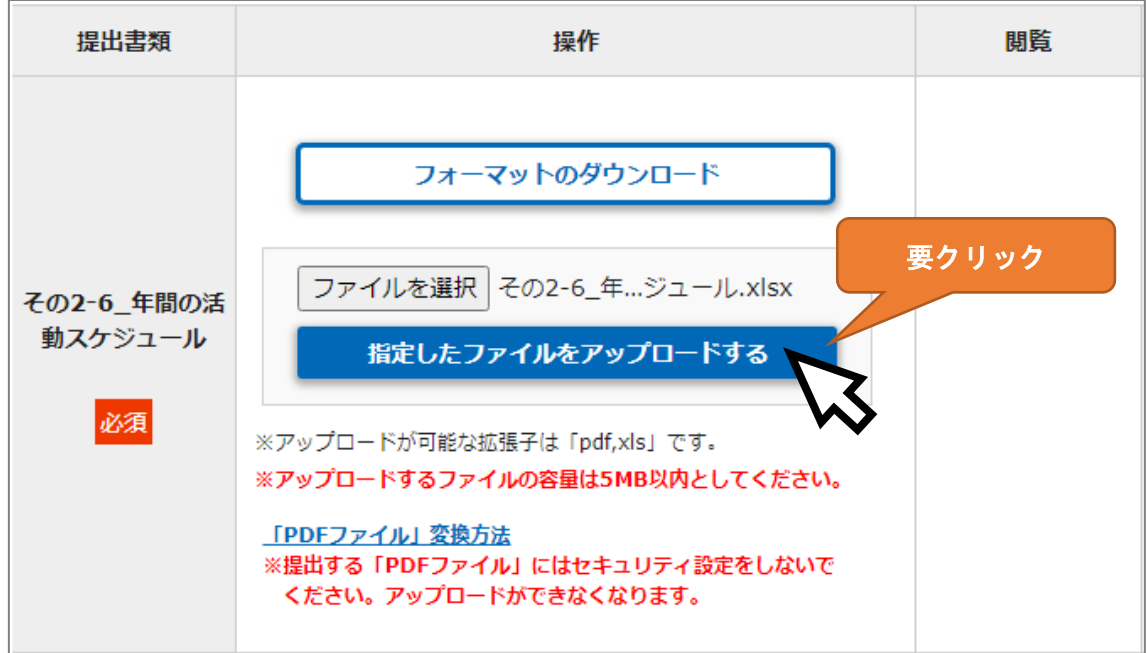

# <ファイルアップロード完了の状態>

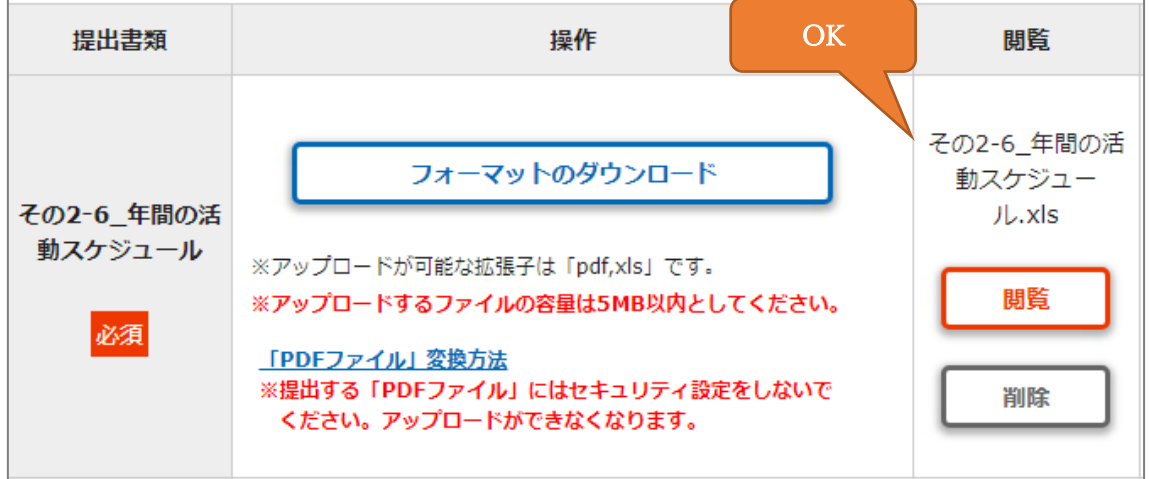

- <span id="page-10-0"></span>(5)必須項目チェック、提出
	- 入力内容の編集、添付書類のアップロードが完了したら「提出」です。
	- 提出前に「必須項目チェック」で入力等の漏れがないかどうかを確認した上で、 ご提出をお願いします。
	- > ご提出いただいた内容について確認事項等がある場合は、基金担当者から個別に システムのメッセージ機能やメールでご連絡いたします。
	- > 交付決定は6月半ば、概算払いは6月末を予定しています。

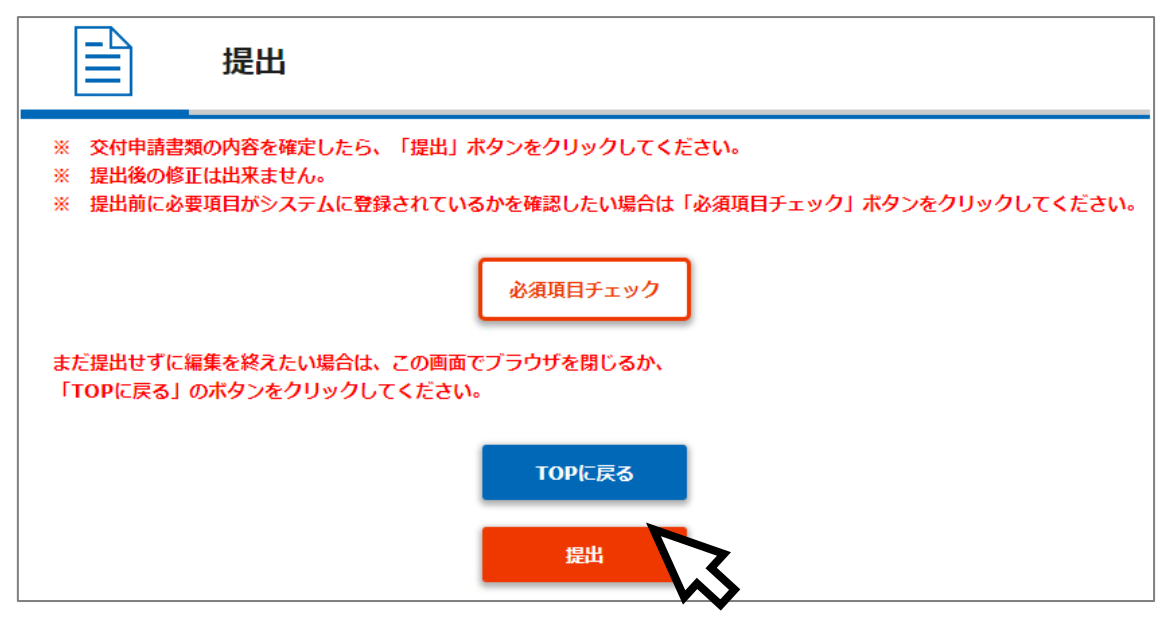

※エラー解決には思いのほか時間がかかります。余裕をもって作成をお願いします。

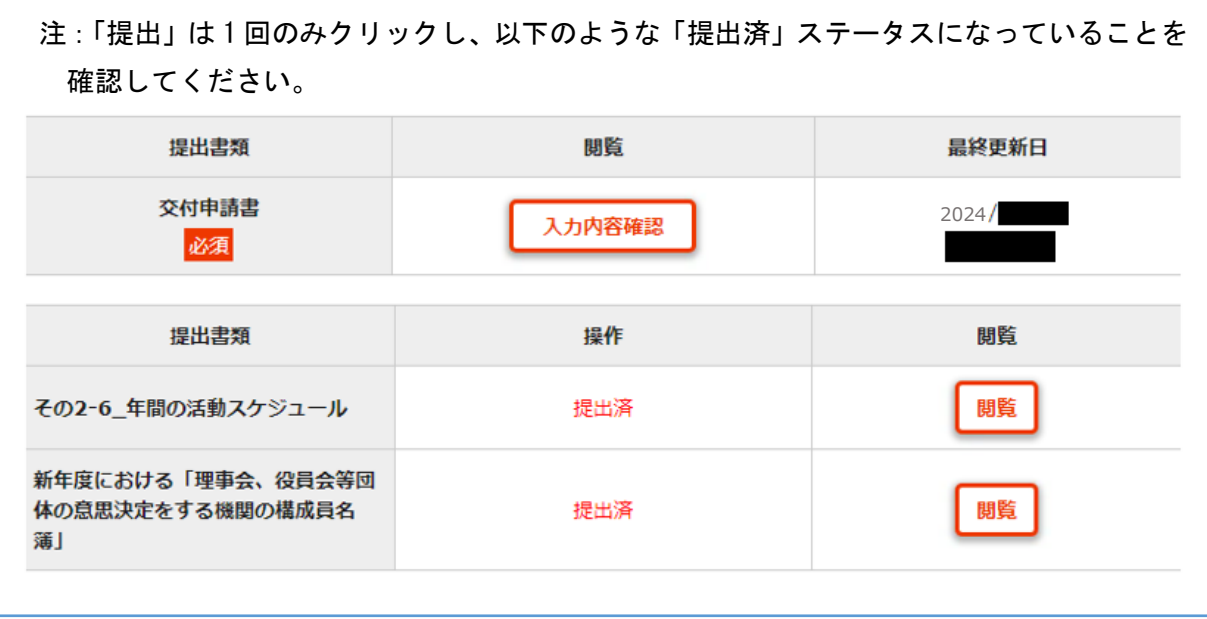

- <span id="page-11-0"></span>4 助成金振込口座情報の登録
- <span id="page-11-1"></span>(1)通帳スキャンデータの準備

 $\Gamma$ 

通帳の見開き1~数ページ目以内にある、お名前(カナ表記)、支店名、店番、口座 番号などが分かるページのスキャンデータをご用意ください。

 $\overline{\mathbf{1}}$ 

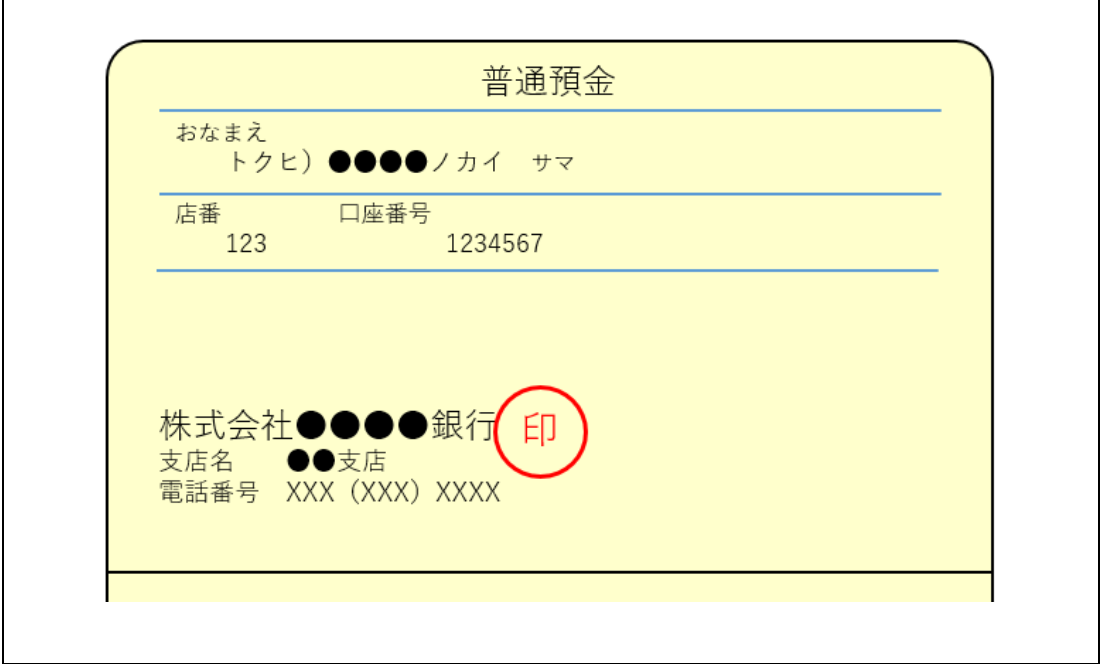

- ※ゆうちょ銀行の場合は「他金融機関からの振込用の店名・預金種目・口座番号」が分かる ページを併せてスキャンしてください。
	- (2) 振込口座情報の登録ページを開く

<span id="page-11-2"></span>マイページ TOP 画面を下にスクロールし(画面を下に送り)、「支払申請書」の「詳細」 ボタンをクリックしてください。

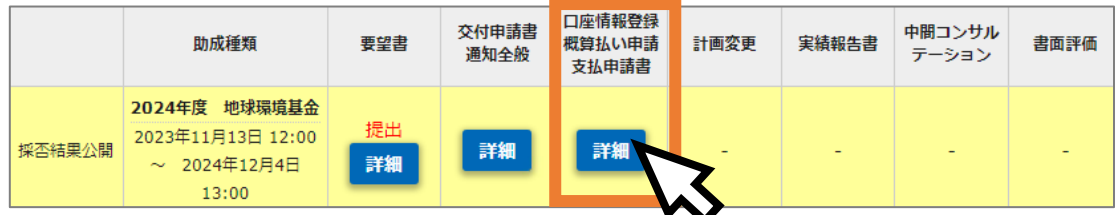

# ↓表示された画面中「振込口座情報」の「編集」ボタンをクリックしてください。

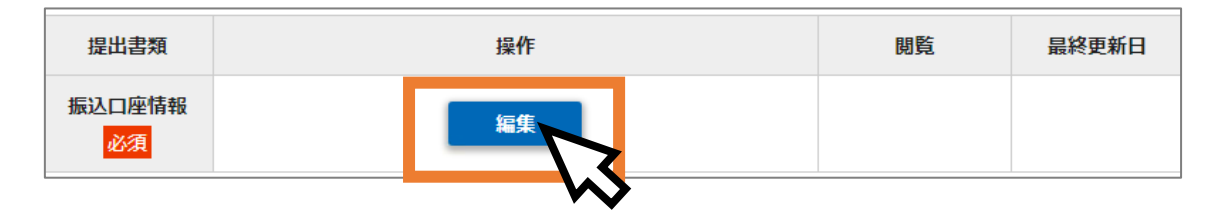

<span id="page-12-0"></span>(3)振込先口座情報の登録

以下のように通帳に表示されている情報を入力・選択して「保存」ボタンをクリック してください。

※継続団体は昨年度の入力内容が初期表示されます。

振込先に変更がある場合は入力内容を修正してください。

【通帳の表示(サンプル)】

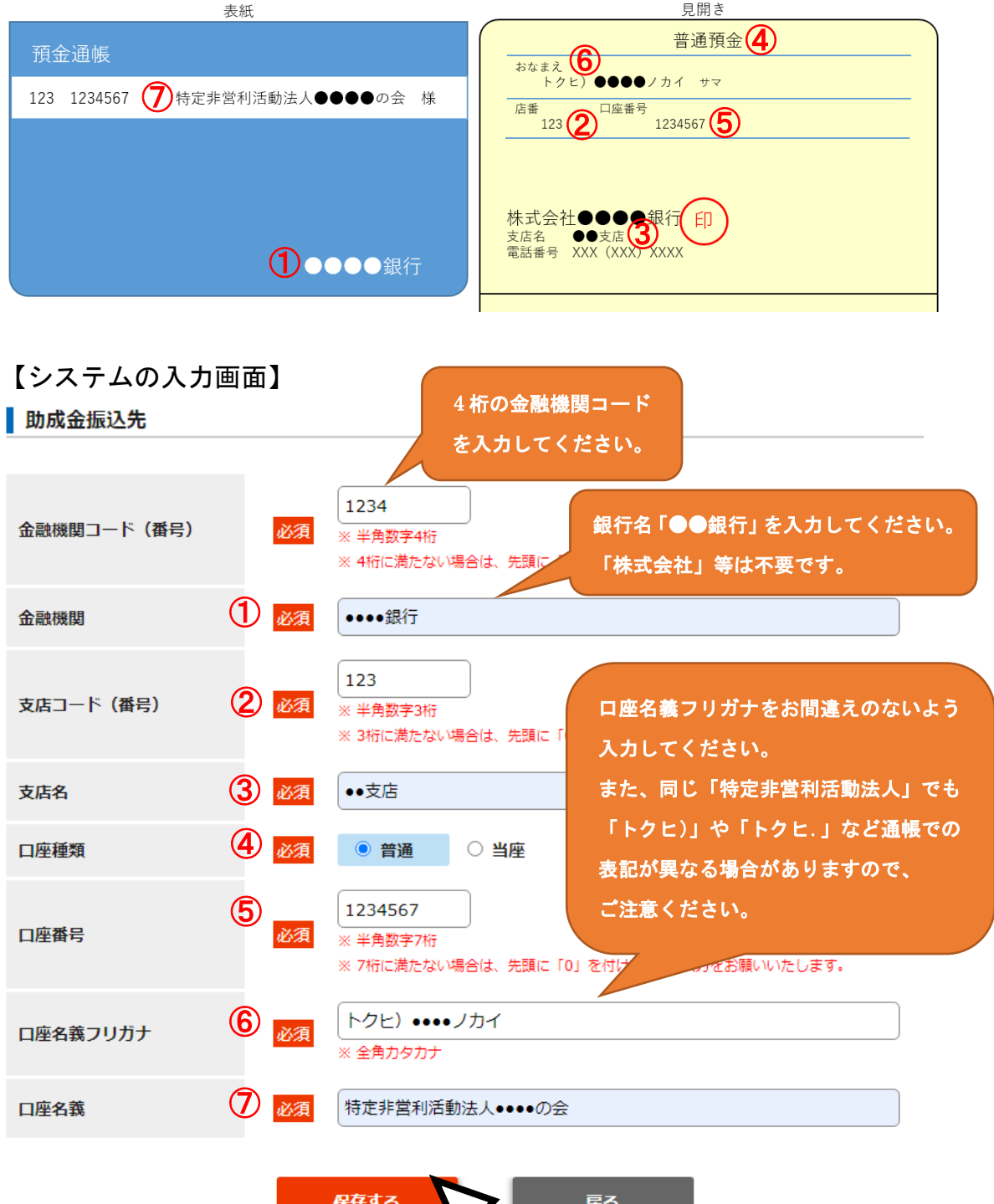

<span id="page-13-0"></span>(4)通帳スキャンデータのアップロード

「口座情報スキャン」欄に、「ファイルを選択」→「指定したファイルをアップロード する」で、通帳スキャンデータをアップロードしてください。

<新規採択団体>

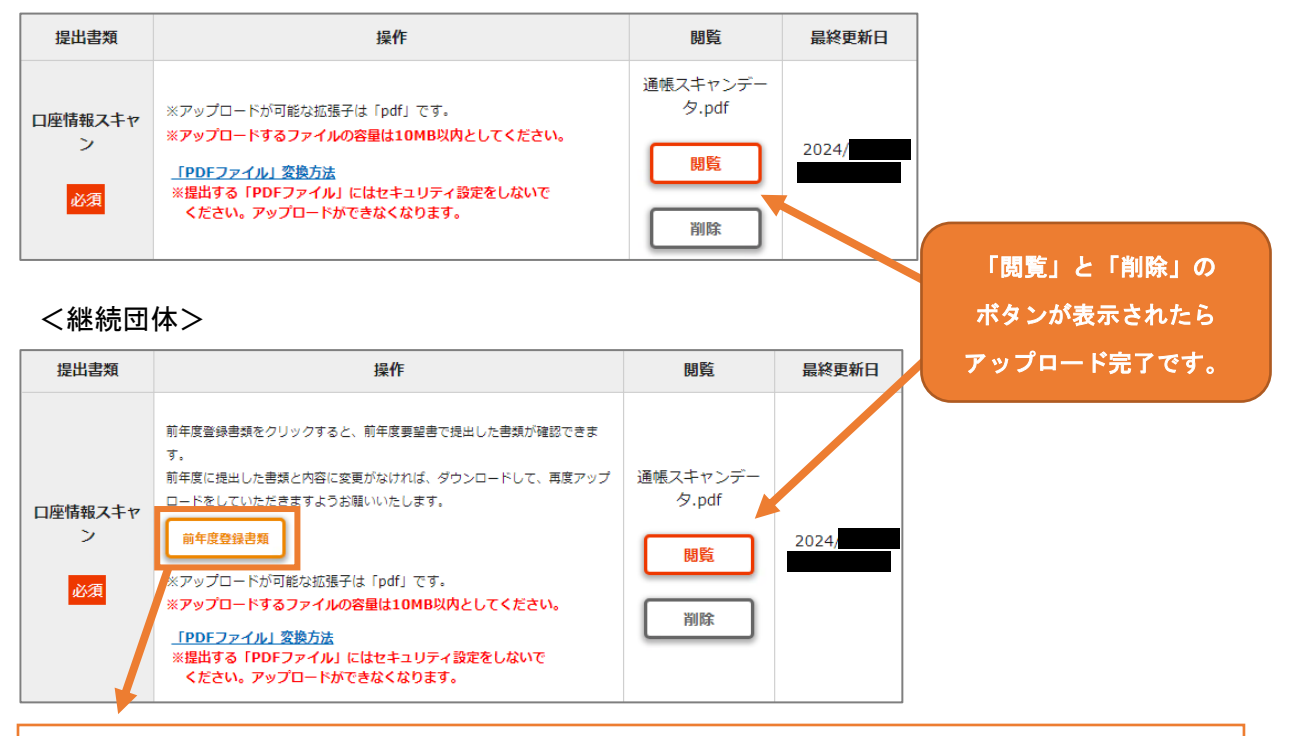

継続団体は、昨年度アップロードいただいた口座情報 PDF データを確認することが可能です。 内容に変更がなければ、ダウンロードして、再度アップロードをしていただきますようお願いいたします。

<span id="page-13-1"></span>(5)「提出」操作

忘れずにページ下方の「提出」ボタンをクリックしてください。

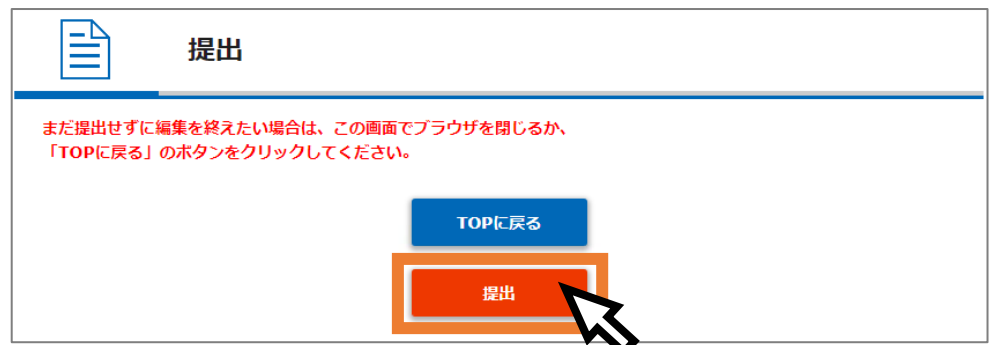

# → 続いて「概算払い」を希望される団体の方は、次ページ以降の操作を忘れずにお願い します。

「概算払い」を希望されない団体の方は、5 月 13 日〆切の「交付申請書の提出」と 「振込先銀行口座情報の登録」の手続は以上です。ご協力ありがとうございました!

# <span id="page-15-0"></span>5 概算払い申請

<span id="page-15-1"></span>(1)概算払い申請ページの表示

振込先銀行口座情報の「提出」後に、以下の画面が表示されますので、「概算払い」 の「編集」ボタンをクリックしてください。

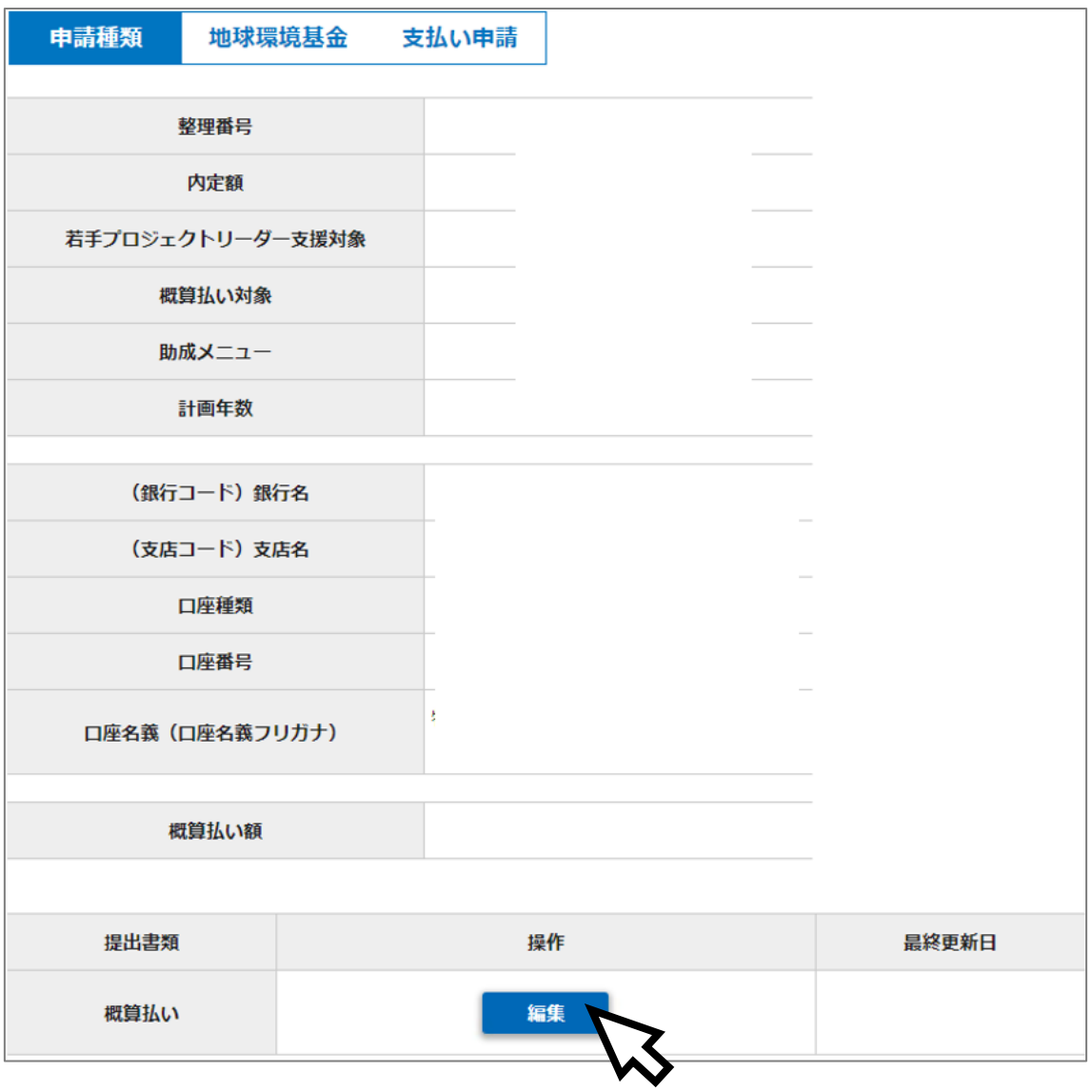

※マイページ TOP から「支払申請書」の「詳細」ボタンをクリックしても、上記画面が

#### 表示されます。

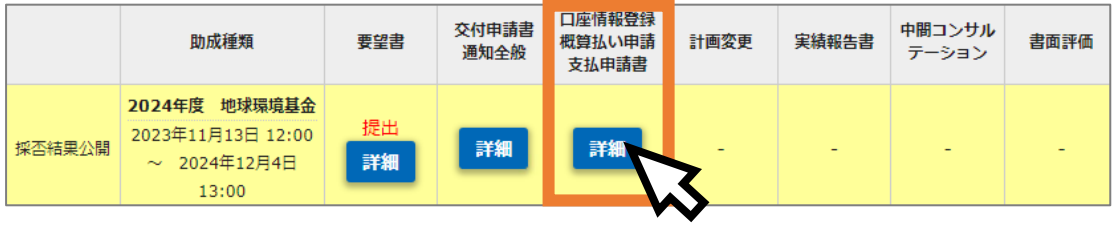

#### <span id="page-16-0"></span>(2)概算払い申請額の入力

<span id="page-16-1"></span>表示される入力画面で「申請金額」(※千円単位)を入力してください。 概算払いは「1 万円単位」で行いますので、入力欄(千円単位)の一の位が「0」に なるように入力して、「保存する」ボタンを押してください。

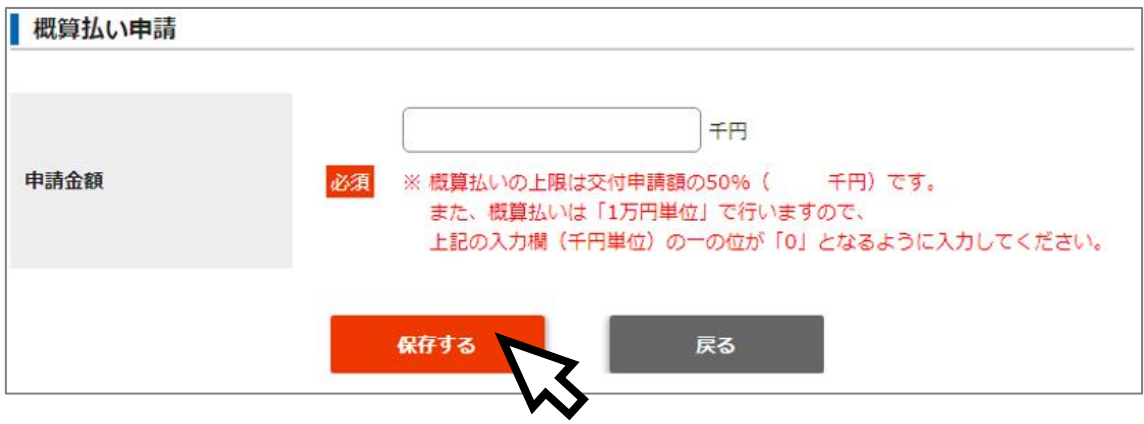

(3)「提出」操作

忘れずにページ下方の「提出」ボタンをクリックしてください。

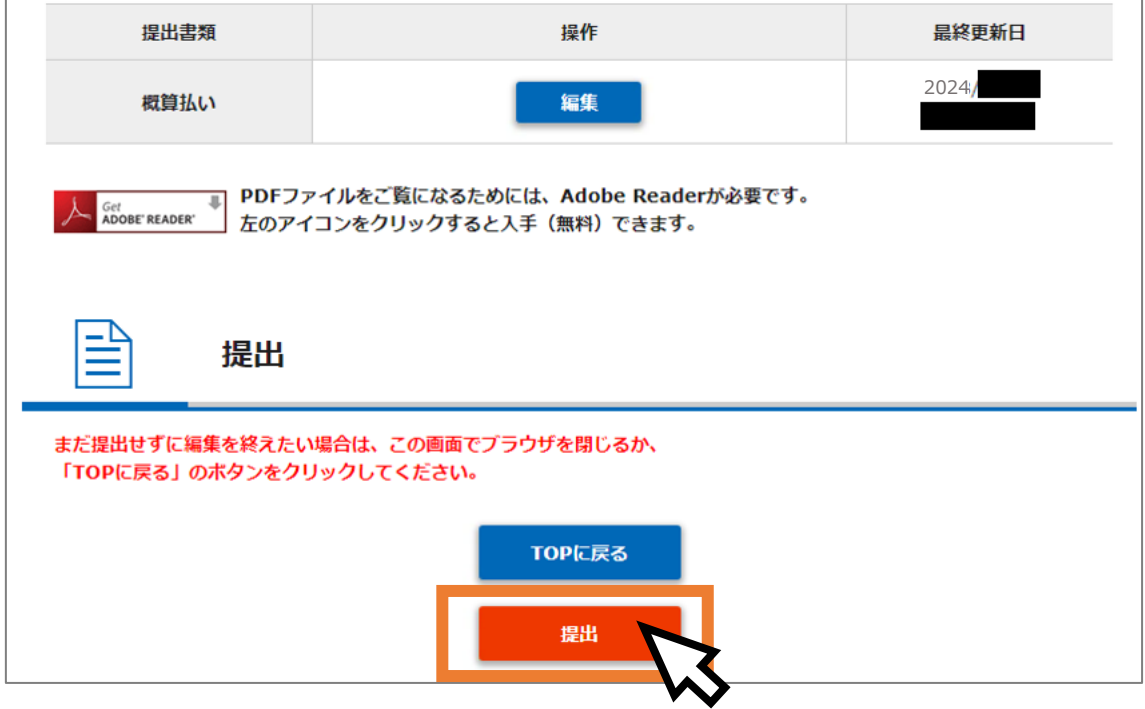

「支払申請が提出されました」の表示が出ましたら、手続完了です。

支払い申請が提出されました。

5 月 13 日〆切の「交付申請書の提出」、「振込先銀行口座情報の登録」、「概算払い申請」 の手続は以上です。ご協力ありがとうございました!

地球環境基金助成金申請システム 交付申請書提出マニュアル(第 2 版)

(更新日)令和 6 年 5 月 1 日

(作成者)独立行政法人環境再生保全機構 地球環境基金部地球環境基金課

電 話:044-520-9505

メール:kikin\_youbou@erca.go.jp